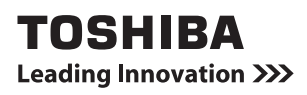

# **Setup guide**

### **Electronic book reader BookPlace MONO**

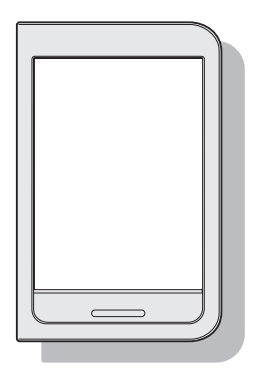

Thank you for purchasing this product.

Keep the warranty and manuals in a safe place where you can use them when needed.

**Before using the product, read the "Safe operation and support guide" supplement.** 

> GX1C000XXXXX 2012.12 Printed in China ©2012 Toshiba Corporation All rights reserved.

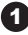

# Introduction

### **What you need to get started**

#### **• Wireless LAN environment**

You need an environment in which you can connect to the internet by Wi-Fi (wireless LAN environment) to use the product. If you do not have access to a wireless LAN environment, refer to "Create a wireless LAN environment" on the back cover about how to set one up.

#### **Finger operations**

You can operate the product by touching its screen.

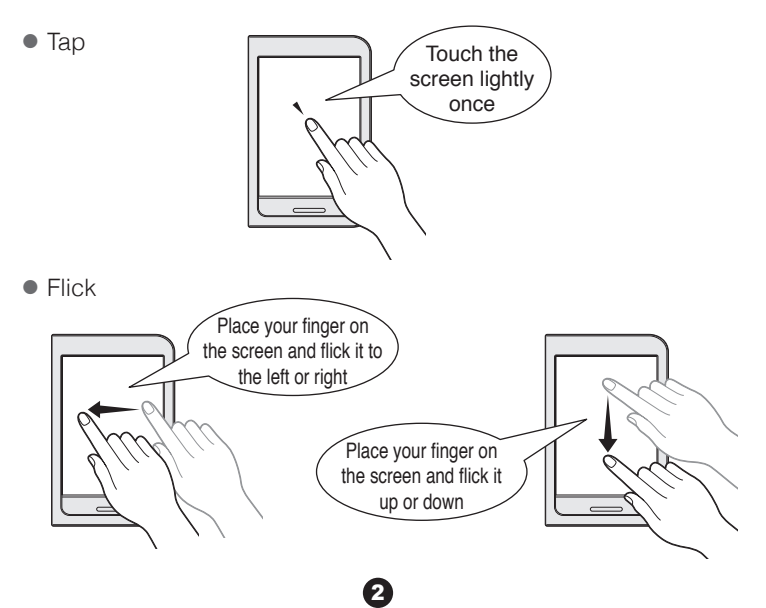

### **Entering text**

A keyboard appears automatically. If the keyboard is not visible, tap the text field to display it.

#### **FSKAREN keyboard (QWERTY/10-key)**

Tap QWERTY  $\mathbf{m}$ : or 10-key  $\mathbf{u}$ : to change the keyboard.

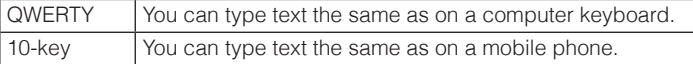

#### **Typing text (using QWERTY)**

Example : Typing "toshiba"

- 1. Tap  $\frac{53}{10}$  to change the character input mode to  $\frac{12}{10}$
- 2. Type t, o, s, h, i, b, and a.
	- \* Use shift to change between capital and small letters.
- 3. Tap  $\Box$ .
- \*1 Long-touch  $\frac{13}{4}$  to open a list of different types of characters.

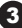

# Getting ready

### **1 Check the accessories, model number, and serial number**

#### **• Check the accessories**

About the accessories

See the "Welcome to the BookPlace MONO Series Electronic Book Reader" pamphlet

#### **• Check the model number and the serial number**

The model number and serial number are written on the side of the product. Confirm that the numbers are the same as on the warranty.

If you have any questions, contact Toshiba's computer support center.

# **2 Connect to a computer to charge the battery**

Use the power cord provided to connect to a USB connector on a computer. Charging starts automatically.

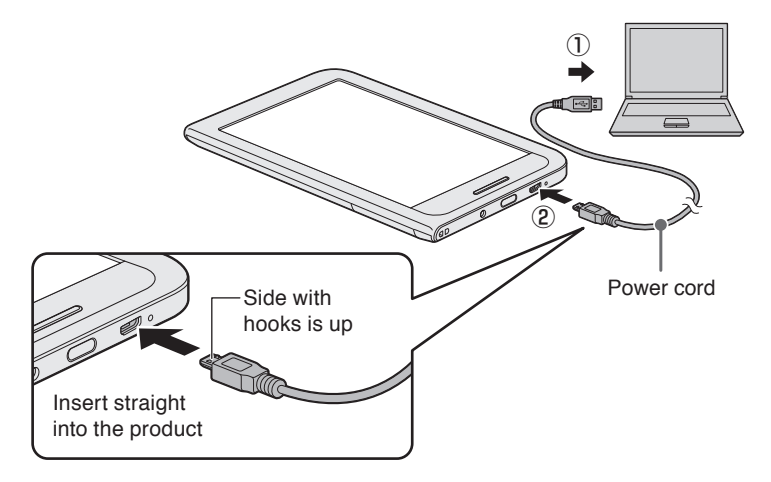

You can use the product while it is charging.

Continue charging until you have finished the initial settings.

# **3 Turn on the power**

#### **Note**

Do not touch the screen as you turn on the power. If you are touching the screen while turning on the power, the touch panel may stop operating normally.

### **1 Press the power button for two seconds**

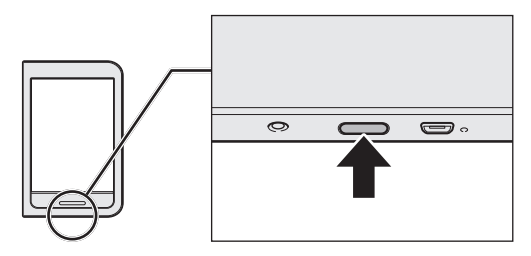

The logo screen appears after a few seconds.

After that, the [End user license agreement] screen appears. Do the initial settings.

## **4 Do the initial settings**

Follow the on-screen instructions to do the initial settings.

- **Memo** After turning on the power, if no operations are done for a while the screen turns off and goes dark. Briefly touch the power button to turn the screen on.
- **Confirm the contents of the user's license agreement and then tap [I accept the user's license agree**ment.] to check **if. 1**

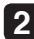

### **2 Tap [Next]**

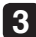

### **Wireless LAN settings 3**

Turn on the wireless communications functions of the wireless LAN access point you are using.

See the manuals provided with the broad band router or wireless LAN access point regarding how to operate the wireless LAN access point

Select a wireless LAN set up method from the following two types.

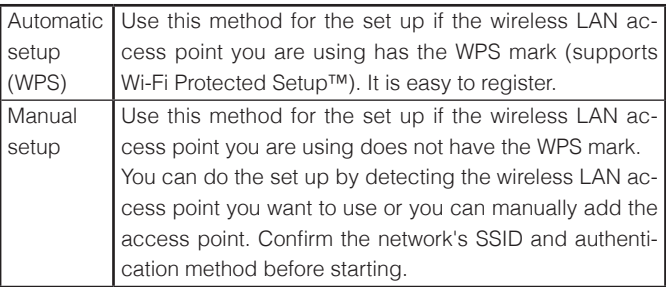

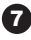

#### **For automatic set up (WPS)**

(If the wireless LAN access point you are using has the WPS mark (supports Wi-Fi Protected Setup™)).

- 1. Tap [Automatic set up (WPS)]
- 2. Press and hold the wireless LAN access point's WPS button until the access point's lamp starts to flash

Do it within two minutes after the [WPS Settings] screen appears.

3. Tap [Next]

#### **For manual set up**

- 1. Tap [To settings screen]
- 2. Tap [Wi-Fi] to check  $\blacksquare$  it

The wireless LAN networks (Wi-Fi networks) that can be used are detected and appear in a list.

- 3. Tap a wireless LAN network (SSID) to connect to
- 4. Enter the password and other information required by network security.

\* See the manuals provided with the broad band router or wireless LAN access point regarding details about SSIDs and passwords to do the set up correctly.

5. Tap [Connect]

If the connection is successful, "Connected to XXX" appears below [Wi-Fi] (XXX is the name set for the wireless LAN network).

- 6. Tap  $\leq$  on the top left of the screen The screen returns to step 1.
- 7. Tap [Next]

#### **If the date and time are correct, tap [Next]**

\* If the date and time are not correct, tap  $\mathbb{R}$  to adjust them.

### **5 Do the [Book Place] settings**

**4**

#### **Using "Book Place" for the first time**

- 1. Tap [Register as a member for free now]
- 2. Enter your member information
	- \* If the display on the screen is disrupted because of transmission conditions, tap [Refresh screen].

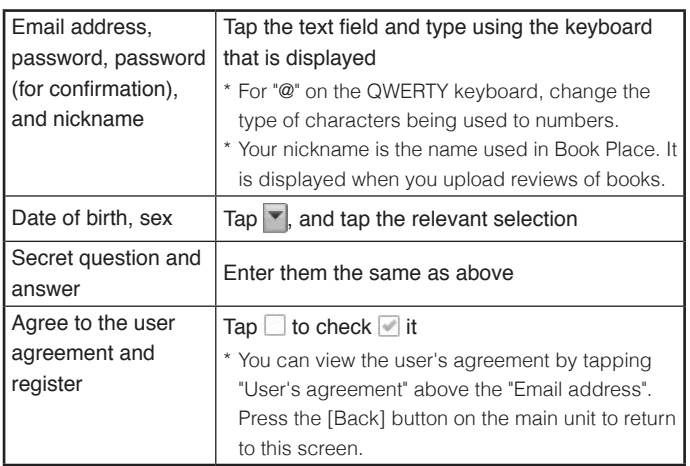

\* If you cannot see some items on the screen because they are hidden by the keyboard that is displayed, tap  $\blacksquare$  on the keyboard to close it. Tap the text field to display the keyboard again.

- 3. Tap [Confirm information that was entered]
	- \* If the step 4 screen does not appear, there is an error in the text field in which the cursor is.

Check the explanation on the screen, and enter the information again.

- 4. Confirm the information and then tap [Register]
	- \* To enter information again, tap [Back].

Member registration is complete.

The bookcase screen appears.

An email notification that your membership registration is complete is sent to the email address you registered.

#### **If you already have an account**

- 1. Enter the email address and password that is already registered for Book Place.
- 2. Tap [Login]

The bookcase screen appears.

The initial settings are complete.

Refer to the "Guide to basic operations" regarding how to read or purchase books.

**Memo** If no operations are done for a while the screen turns off and goes dark. Briefly touch the power button, and slide  $[\rightarrow]$  to the right.

# **To customers without access to wireless LAN** Create a wireless LAN environment

You need an environment in which you can connect to the internet by Wi-Fi to use the product.

This is because you need to communicate with digital book stores on the internet to purchase digital books.

You need to do the following to connect to the internet via a wireless LAN from your home.

#### **To communicate via wireless LAN**

Check if the broad band router you are using has a built-in wireless LAN access point function.

- If the wireless LAN access point function is built-in In this document, this type of device is called a wireless LAN router. Wireless LAN transmissions are done between the product and the wireless LAN router.
- If the wireless LAN access point function is not built-in You need a separate device called a wireless LAN access point. Wireless LAN transmissions are done between the product and the wireless LAN access point.

Contact your internet service provider for details about broad band routers.

You can purchase your own or rent a wireless LAN router or wireless LAN access point from an internet service provider.

# Contact information

\* Current as of December 2012.

The business hours and conditions for each company may be different.

#### **About initial settings, operations, setting procedures, and repairs Toshiba (Toshiba PC support center)**

Domestic phone line: 0120-97-1048

(telephone access and support are free)

The automated answering service will handle your call. Do what the automated answering service tells you. For details, see the "Safe operation and support quide" supplement.

Example : If you have a technical question, after you call the automated answering service, press  $\boxed{1}$ .

Technical service center business hours: 9:00 to 19:00 (365 days a year)

Check the phone number before you call, and do not misdial.

#### **• Support information web page**

This web page provides services and support information about using the product, such as frequently asked questions and requests for repairs.

http://dynabook.com/assistpc/dbt/index\_j.htm

# About the product's wireless LAN function

#### ■ Overview of the wireless LAN function

The product is equipped with a wireless LAN function that supports all or some of the following standards IEEE 802.11b, IEEE 802.11g, and IEEE 802.11n.

#### • Wireless LAN function specifications

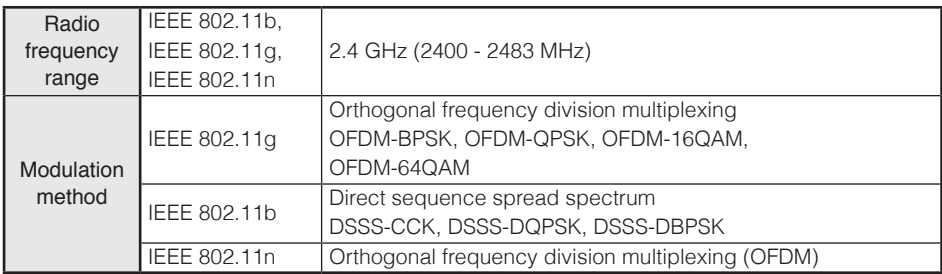

#### • Wireless IEEE 802.11 channel set

● 2.4 GHz range: 2400 - 2483 MHz (for IEEE 802.11b/g, IEEE 802.11n)

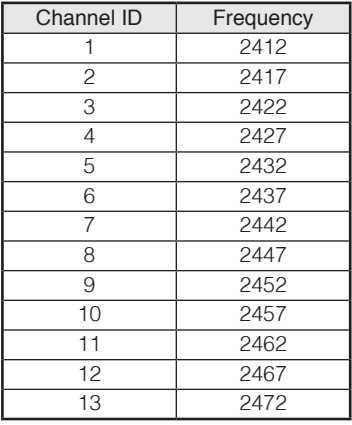

#### **Memo**

- Ad-hoc communication is not possible with IEEE 802.11n.
- Peer-to-peer connections using ad-hoc communications can use channels 1 to 11.
- Infrastructure communication can use channels 1 to 13.

#### ■ Characteristics of wireless communications

There is a correlative relationship between the communication range and transmission rate of wireless devices. The lower the transmission rate of the wireless communications, the broader the communication range.

#### **Memo**

- The range of communications of a wireless device is affected if the antenna is placed near a metal surface or a dense solid object.
- The range of transmissions is affected if obstructions in the path of the wireless signal being transmitted reflect or absorb the wireless signals.

#### ■ About device authorization

This product is a low-power data transfer system radio station according to the radio law and is equipped with an authorized radio transceiver. Therefore, a radio station license is not needed to operate this product.

Name of radio: AW-NM387 Japan Approvals Institute for Telecommunications Equipment Authorization number: D11-0399001

The radio transceiver built into this product has been authorized as a low-power data transfer system radio station given that it is installed and used in the product (notebook computer). Therefore, please note that using this built-in radio transceiver in a different device may infringe on the regulations of the radio law.

#### ■ **Notification**

- Interoperability of radio equipment
	- Wireless LAN

The radio transceiver built into this device uses direct sequence spread spectrum (DSSS)/ orthogonal frequency division multiplexing (OFDM) radio technology and is designed to be interoperable with wireless LAN products in compliance with the following standards.

- $\bullet$  IEEE 802.11 Standard on Wireless LANs (revisions a/b/g/n) established by the Institute of Electrical and Electronics Engineers
- Wireless Fidelity (Wi-Fi) defined by the Wi-Fi Alliance The Wi-Fi CERTIFIED logo is the authorization mark of the Wi-Fi Alliance.

#### ● Health effects

The wireless device installed in this device broadcasts radio-wave electromagnetic energy the same as other radio products. However, the broadcast energy has been suppressed to levels that are much lower than mobile telephones or other radio devices.

Toshiba assures that the wireless LAN component built into this device can be used safely in accordance with the guidelines of the radio frequency safety standards and recommendations. These safety standards and recommendations form an academic consensus compiled from the results of deliberations of committees of specialists in ongoing investigations and studies of a wide range of research reports.

However, depending on the surrounding conditions and environment, owners of buildings or those responsible for an organization may limit the use of wireless LANs. The following are noted as examples.

- When using equipment that uses a wireless LAN in an airplane.
- When it is determined that there is a harmful effect or it is recognized that there is radio frequency interference with some services or other types of equipment.

If you are unsure of the policy regarding the use of wireless devices in individual organizations or locations (such as airports), confirm, with the administrator of the facility's environment or organization, that the product can be used before turning on the wireless transmission function.

#### ● Information regarding regulations

Be sure to follow the instructions from the manufacturer noted in the instructions provided with the product when using or installing the wireless LAN component installed in the product. The product complies with radio frequency standards and safety standards.

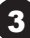

# FCC Statement

This device complies with Part 15 of the FCC Rules. Operation is subject to the following two conditions: (1) This device may not cause harmful interference, and (2) this device must accept any interference received, including interference that may cause undesired operation. Any Changes or modifications not expressly approved by party responsible for compliance could void the user's authority to operate the equipment.

Note: This equipment has been tested and found to comply with the limits for a Class B digital device, pursuant to part 15 of the FCC Rules. These limits are designed to provide reasonable protection against harmful interference in a residential installation. This equipment generates, uses and can radiate radio frequency energy and, if not installed and used in accordance with the instructions, may cause harmful interference to radio communications. However, there is no guarantee that interference will not occur in a particular installation. If this equipment does cause harmful interference to radio or television reception, which can be determined by turning the equipment off and on, the user is encouraged to try to correct the interference by one or more of the following measures:

- Reorient or relocate the receiving antenna.
- Increase the separation between the equipment and receiver.
- Connect the equipment into an outlet on a circuit different from that to which the receiver is connected.
- Consult the dealer or an experienced radio/TV technician for help.

# Radiation Exposure Statement

This equipment complies with FCC radiation exposure limits set forth for an uncontrolled environment.

This transmitter must not be co-located or operating in conjunction with any other antenna or transmitter.